# 「ロイロノート」を初めて使用する場合

アプリをダウンロードする場合は、下にある QR コードを読み込むか、次の URL にアクセスしてロイロノート・スクールのアプリをダウンロードしてください。 [https://n.loilo.tv](https://n.loilo.tv/)

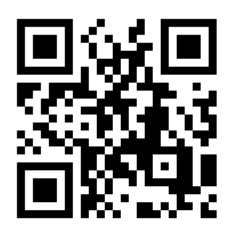

Web ブラウザ版を使う場合は、 <https://loilonote.app/login?hl=ja-JP> からログインしていただくか、下記の QR コードを読み込んでください。

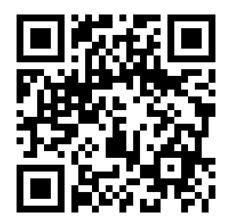

# ロイロノート接続手順

※パソコン、タブレット、スマートフォンや機種、バージョンによって画面の配置や見え方が多 少異なる場合がありますが、基本的な操作の手順は同じになります。(画像はロイロノートアプ リのものです)

① アプリを起動してログインを選択するとログイン画面が出てきます。

### 「Google でログイン」をえらぶ2 ロイロノートでログイン Googleでログイン G tでログイン ٣. 学校から渡された ・Google アカウント、パス ようこそ ワード 9) y15999880@edu.city.yokohama.jp (1 度ログインした場合、つ パスワードを入力 \_ ぎからパスワード求められ .........  $\pmb{\Uparrow}$ ない場合があります。) □ パスワードを表示します パスワードをお忘れの場合

学校から配付された ID とパスワードを入力してください。

②ログインに成功すると授業を選択する画面になります。今回は「学校と家庭との連絡」を

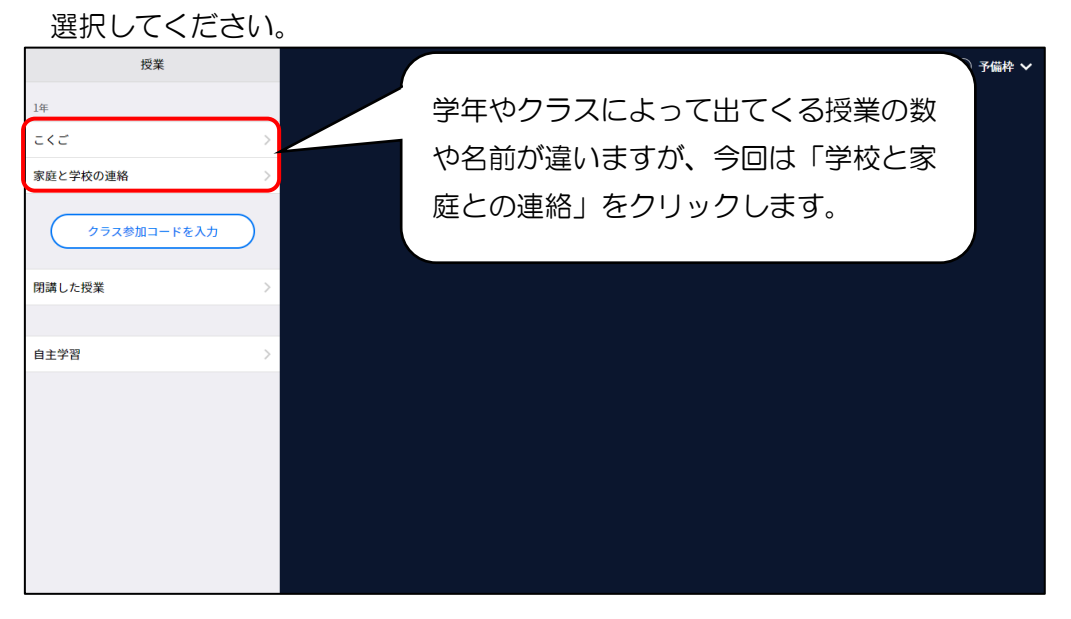

③ノート作成画面になります。初めて使う場合は「ノートを新規作成」を選択してください。

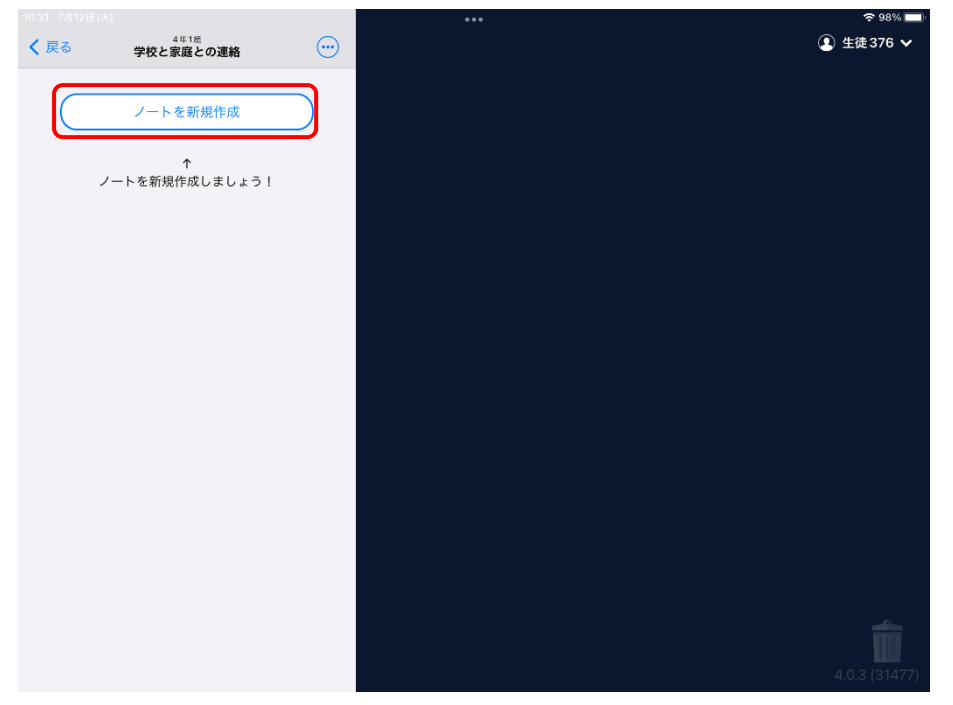

④ノートに名前をつけます。初期設定はその日の日付が名前になっています。名前をつけた ら(初期設定のままでも大丈夫です。)決定を押します。

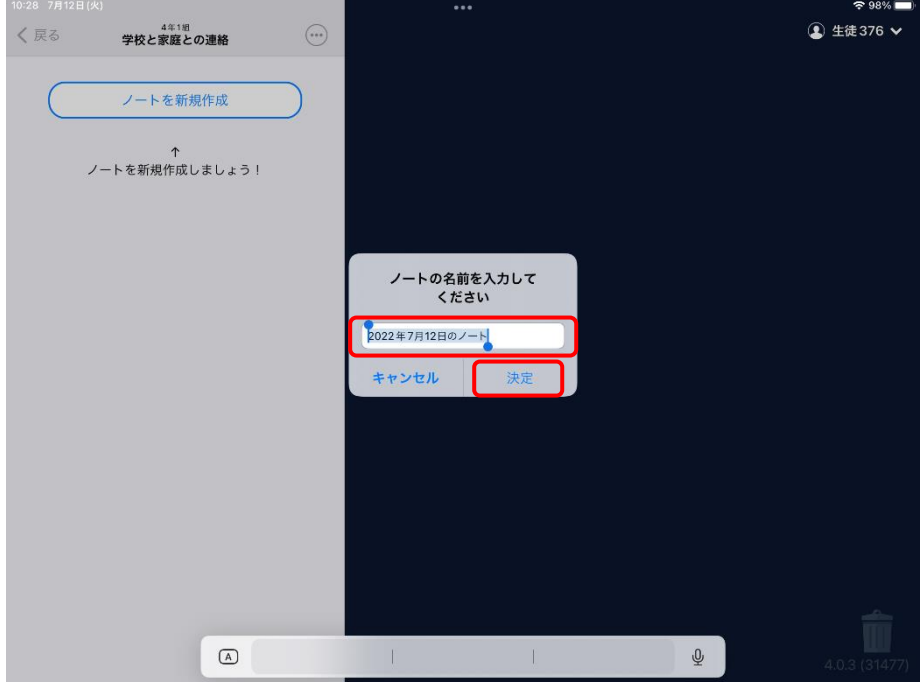

6この画面になったら、クラスの授業に入ることができています。緑の枠 で示した部分に カードのようなもの(「アンケート」と担任の名前が書かれています。)がある場合(@や Ⓑ)は⑧の手順に進んでください。

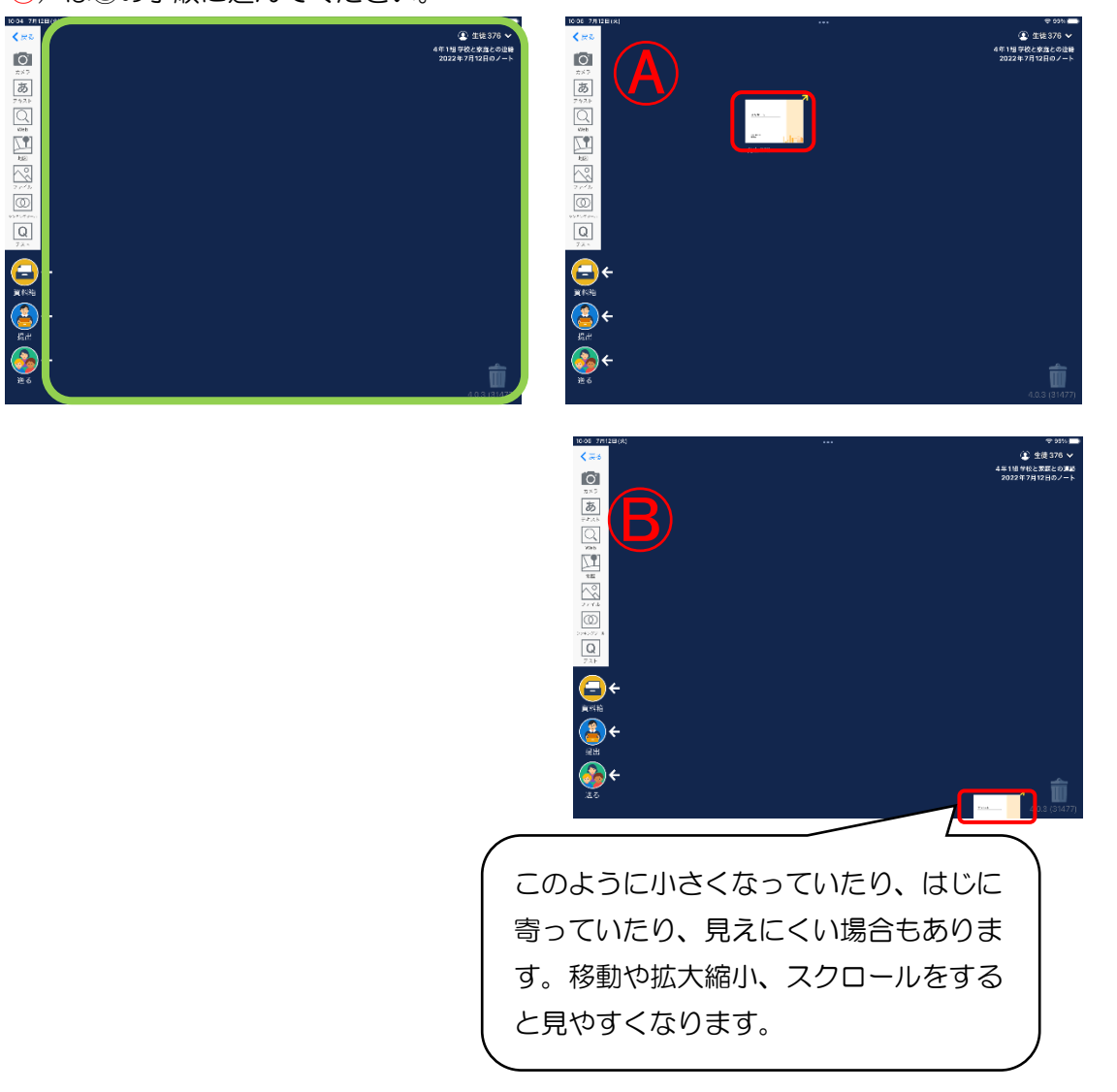

⑤画面にカードがない場合は、アンケートのカードをタイムラインから取り出す必要があ ります。

「送る」ボタンを押してください。

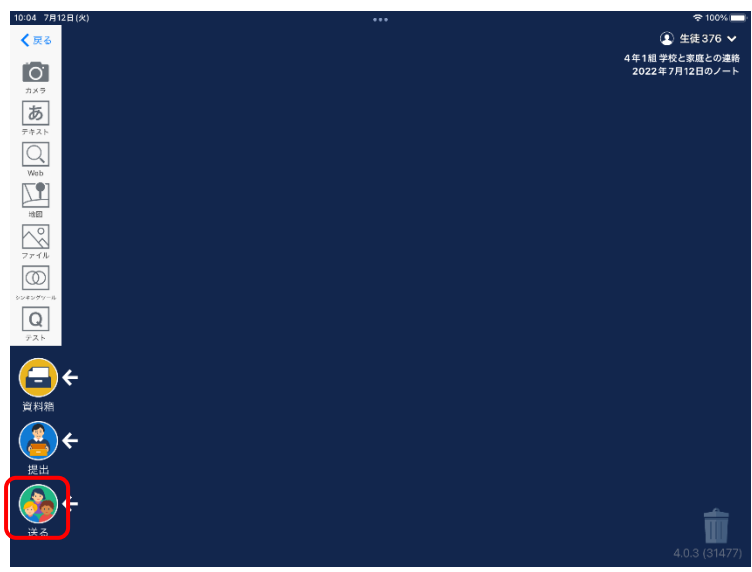

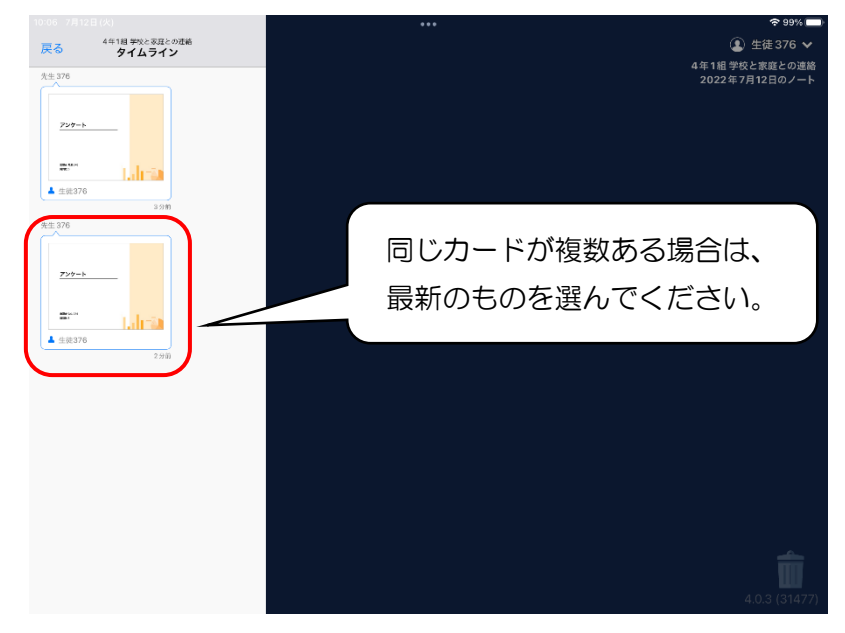

⑥タイムラインの画面にアンケートのカードがあるので、選択してください。

⑦「使用する」をクリックすると、このカードをタイムラインから取り出すことができます。

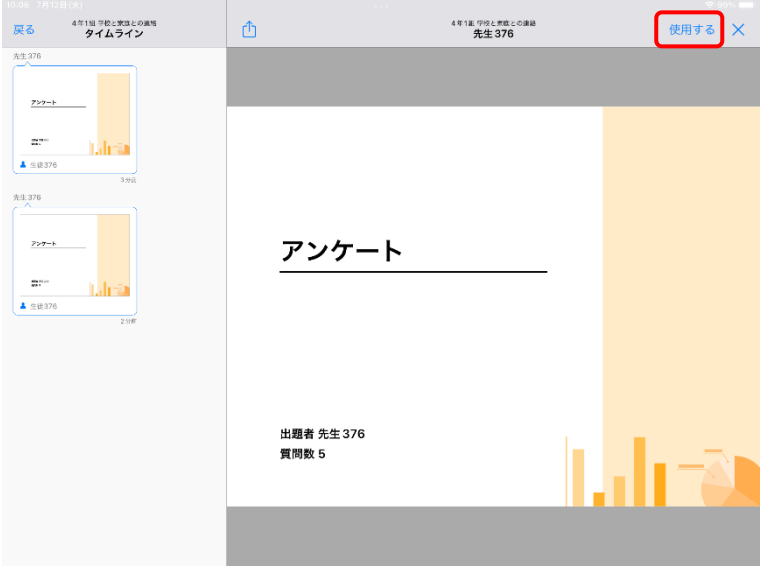

⑧カードをクリックして出欠確認の回答をしていきます。

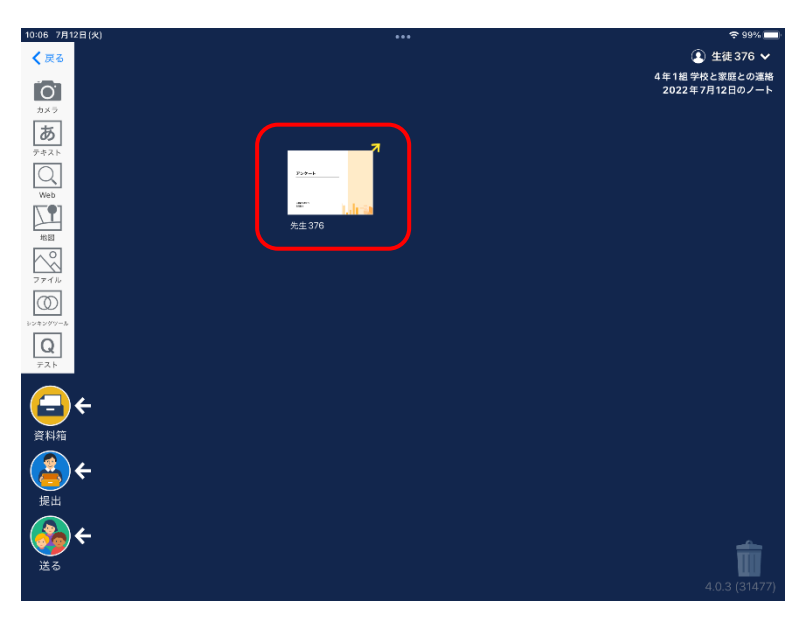

#### ⑧回答ボタンを押してください。

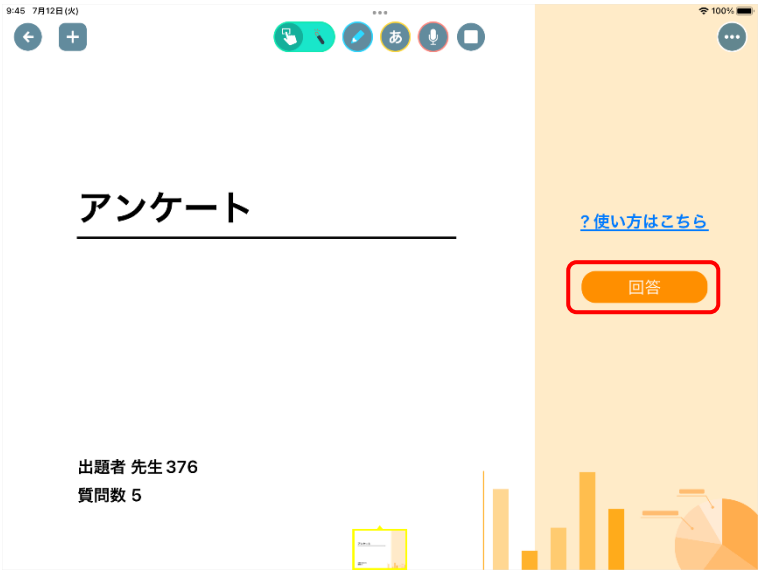

⑨アンケートの回答をします。最後に回答を送信するを押してください。

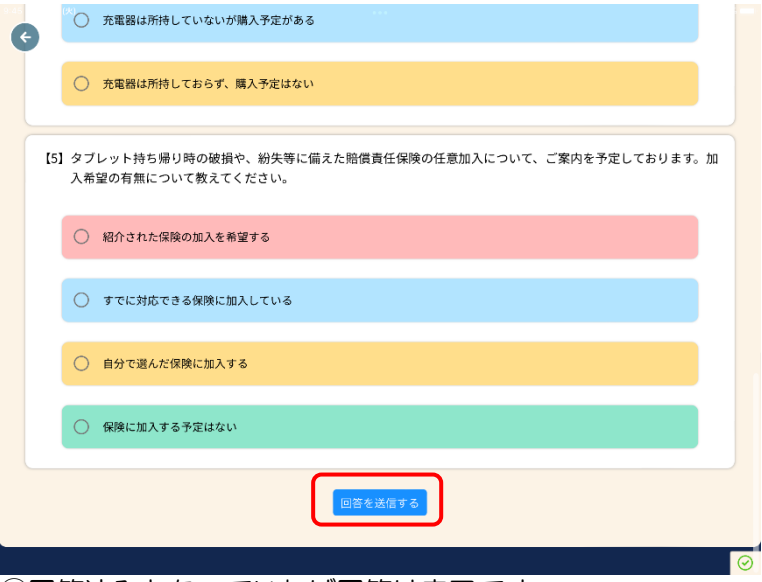

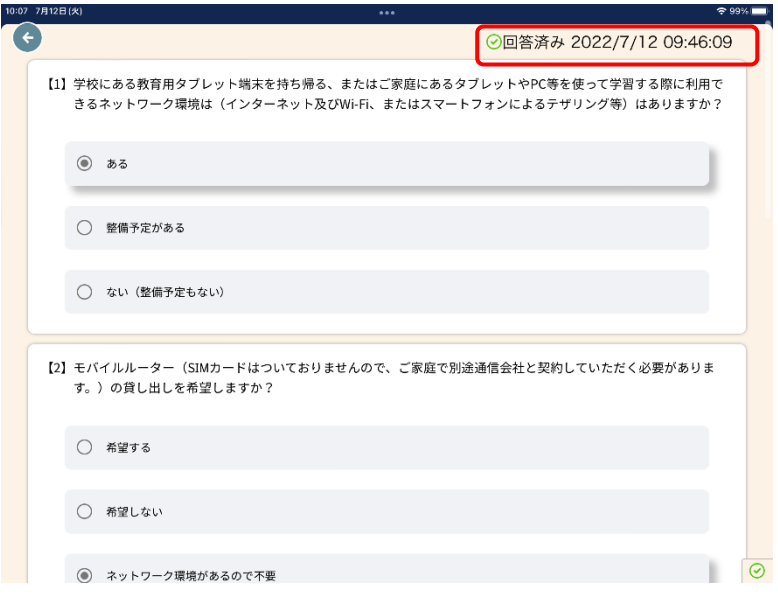

⑩回答済みとなっていれば回答は完了です。

これでアンケートの回答が完了しました。ご協力ありがとうございました!

### **終了後はログアウトを**

ログアウトをしないと、授業でロイロノートを使うたびに、その端末に通知が届いて しまいます。そのため、ご家庭の端末を使う場合には、利用の都度ログアウトすると よいかと思います。また、1台の端末で兄弟姉妹の人数分の健康観察データ等を提出 していただく場合は、ログアウトをしていただいてからアカウントの切り替えをして いただく必要があります。

- ① 画面右上のアカウントのところを選択し、「ログアウト」をクリックする。
- ② 中央付近にログアウトの確認が出ますので、「OK」を選択してください。
- ② ログイン画面に戻ります。
- 別の兄弟姉妹のデータを提出する場合は、それぞれのアカウントで再度ログイン (Google でログイン)してください。